# **Configure FMC with Ansible to Create FTD High Availability**

# **Contents**

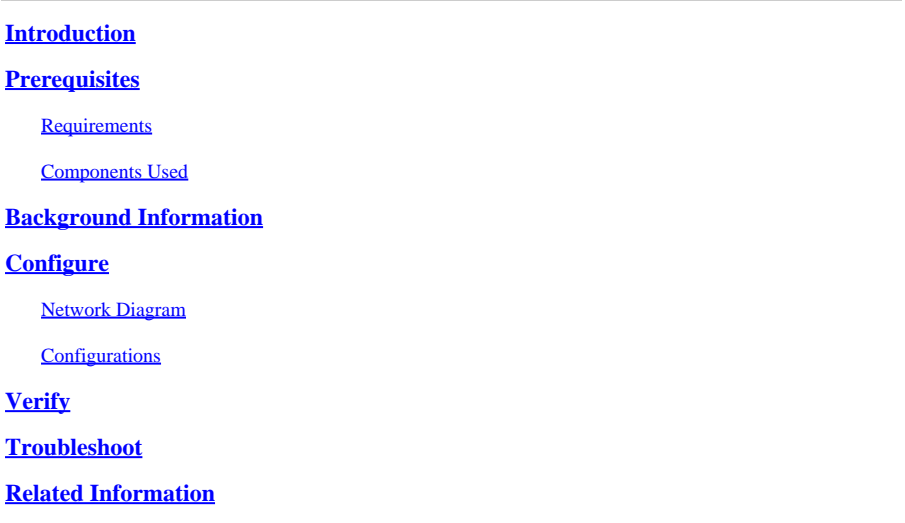

# <span id="page-0-0"></span>**Introduction**

This document describes the steps to automate Firepower Management Center (FMC) to create Firepower Threat Defense (FTD) High Availability with Ansible.

# <span id="page-0-1"></span>**Prerequisites**

## <span id="page-0-2"></span>**Requirements**

Cisco recommends that you have knowledge of these topics:

- Ansible
- Ubuntu Server
- Cisco Firepower Management Center (FMC) Virtual
- Cisco Firepower Threat Defense (FTD) Virtual

In the context of this laboratory situation, Ansible is deployed on Ubuntu.

It is essential to ensure that Ansible is successfully installed on any platform supported by Ansible for running the Ansible commands referenced in this article.

## <span id="page-0-3"></span>**Components Used**

The information in this document is based on these software and hardware versions:

- Ubuntu Server 22.04
- Ansible 2.10.8
- Python 3.10
- Cisco Firepower Threat Defense Virtual 7.4.1
- Cisco Firepower Management Center Virtual 7.4.1

The information in this document was created from the devices in a specific lab environment. All of the devices used in this document started with a cleared (default) configuration. If your network is live, ensure that you understand the potential impact of any command.

# <span id="page-1-0"></span>**Background Information**

Ansible is a highly versatile tool, demonstrating significant efficacy in managing network devices. Numerous methodologies can be employed to run automated tasks with Ansible. The method employed in this article serves as a reference for test purposes.

In this example, the FTD High Avaliability and standby IP address of it are created after runing the playbook example successfully.

# <span id="page-1-1"></span>**Configure**

# <span id="page-1-2"></span>**Network Diagram**

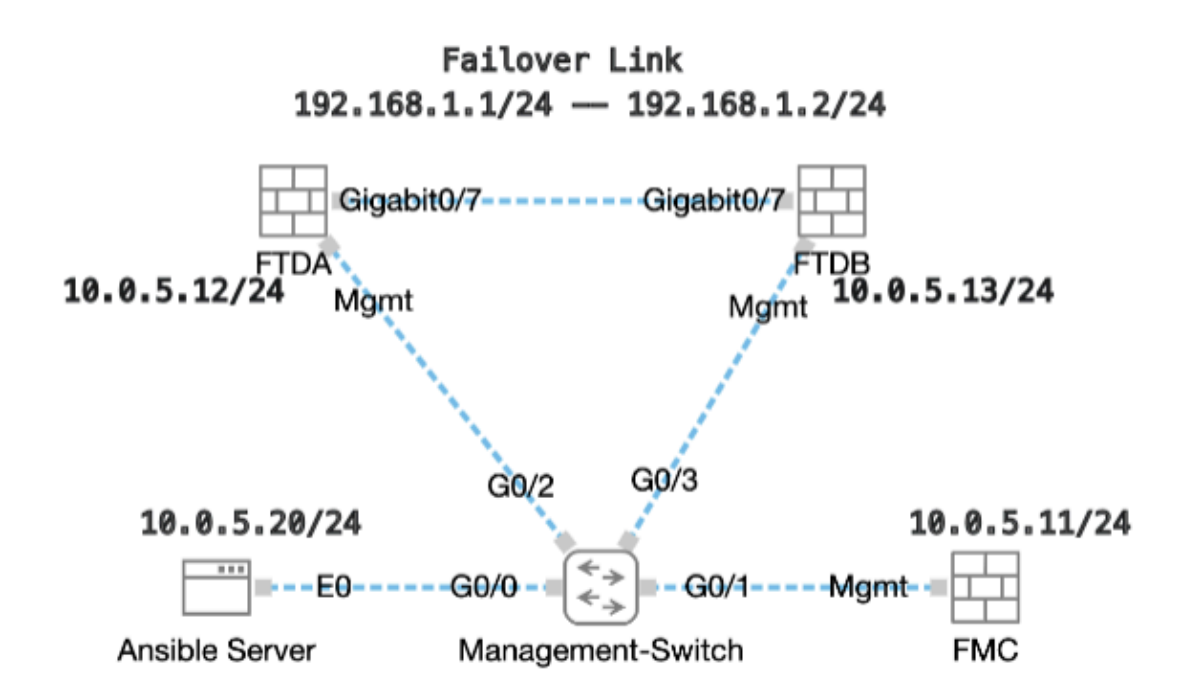

<span id="page-1-3"></span>*Topology*

## **Configurations**

Because Cisco does not support example scripts or customer-written scripts, we have some examples you can test depending on your needs.

It is essential to ensure that preliminary verificationhas been duly completed.

- Ansible server possesses internet connectivity.
- Ansible server is capable of successfully communicating with the FMC GUI Port (the default port for FMC GUI is 443).
- Two FTD devices are registered successfully to FMC.
- Primary FTD are configured with interface ip address.

Step 1. Connect to the CLI of the Ansible server via SSH or console.

Step 2. Run command ansible-galaxy collection install cisco.fmcansible in order to install Ansible collection of FMC on your Ansible server.

```
<#root>
```

```
cisco@inserthostname-here:~$
ansible-galaxy collection install cisco.fmcansible
```
Step 3. Run command mkdir /home/cisco/fmc\_ansible in order to create a new folder to store the related files. In this example, the home directory is /home/cisco/, the new folder name is fmc\_ansible.

<#root>

```
cisco@inserthostname-here:~$
mkdir /home/cisco/fmc_ansible
```
Step 4. Navigate to the folder /home/cisco/fmc\_ansible, create inventory file. In this example, the inventory file name is inventory.ini.

<#root>

```
cisco@inserthostname-here:~$
```

```
 cd /home/cisco/fmc_ansible/
```
ccisco@inserthostname-here:~/fmc\_ansible\$

**ls**

**inventory.ini**

You can duplicate this content and paste it for utilization, altering the **bold** sections with the accurate parameters.

<#root>

[fmc]

**10.0.5.11**

[fmc:vars] ansible\_user=

**cisco**

### ansible\_password=

**cisco**

```
ansible_httpapi_port=443
ansible_httpapi_use_ssl=True
ansible_httpapi_validate_certs=False
network_type=HOST
ansible_network_os=cisco.fmcansible.fmc
```
Step 5. Navigate to the folder /home/cisco/fmc\_ansible, create variable file for creating FTD HA. In this example, the variable file name is fmc-create-ftd-ha-vars.yml.

```
<#root>
```

```
cisco@inserthostname-here:~$
```

```
 cd /home/cisco/fmc_ansible/
```

```
ccisco@inserthostname-here:~/fmc_ansible$
```
**ls**

```
fmc-create-ftd-ha-vars.yml
```
inventory.ini

You can duplicate this content and paste it for utilization, altering the **bold** sections with the accurate parameters.

```
<#root>
user:
 domain: 'Global'
device_name:
 ftd1: '
FTDA
' ftd2: '
FTDB
'ftd_ha:
   name: '
FTD_HA
' active_ip: '
192.168.1.1
```

```
 standby_ip: '
192.168.1.2
' key:
cisco
   mask24: '
255.255.255.0
'
```
'

Step 6. Navigate to the folder /home/cisco/fmc\_ansible, create playbook file for creating FTD HA. In this example, the playbook file name is fmc-create-ftd-ha-playbook.yaml.

```
<#root>
cisco@inserthostname-here:~$
 cd /home/cisco/fmc_ansible/
ccisco@inserthostname-here:~/fmc_ansible$
ls
fmc-create-ftd-ha-playbook.yaml
```

```
fmc-create-ftd-ha-vars.yml inventory.ini
```
You can duplicate this content and paste it for utilization, altering the **bold** sections with the accurate parameters.

<#root>

---

```
- name: FMC Create FTD HA
 hosts: fmc
 connection: httpapi
```
tasks:

```
 - name: Task01 - Get User Domain
  cisco.fmcansible.fmc_configuration:
   operation: getAllDomain
   filters:
    name: "{{
```
#### **user.domain**

```
 }}"
```
register\_as: domain

```
 - name: Task02 - Get FTD1
  cisco.fmcansible.fmc_configuration:
     operation: getAllDevice
     path_params:
       domainUUID: '{{ domain[0].uuid }}'
     filters:
       name: "{{
```
#### **device\_name.ftd1**

}}"

```
 register_as: ftd1_list
```

```
 - name: Task03 - Get FTD2
  cisco.fmcansible.fmc_configuration:
     operation: getAllDevice
     path_params:
       domainUUID: '{{ domain[0].uuid }}'
     filters:
       name: "{{
```
#### **device\_name.ftd2**

## }}"

register\_as: ftd2\_list

```
 - name: Task04 - Get Physical Interfaces
   cisco.fmcansible.fmc_configuration:
     operation: getAllFTDPhysicalInterface
     path_params:
      containerUUID: '{{ ftd1_list[0].id }}'
       domainUUID: '{{ domain[0].uuid }}'
     register_as: primary_physical_interfaces
```

```
 - name: Task05 - Configure FTD HA
  cisco.fmcansible.fmc_configuration:
     operation: "createFTDHADeviceContainer"
     data:
         primary: {'id': '{{ ftd1_list[0].id }}'}
         secondary: {'id': '{{ ftd2_list[0].id }}'}
         name: "{{
```
#### **ftd\_ha.name**

```
 }}"
```

```
 type: "DeviceHAPair"
 ftdHABootstrap: {
   'isEncryptionEnabled': false,
   'encKeyGenerationScheme': 'CUSTOM',
   'sharedKey': "{{
```
### **ftd\_ha.key**

}}",

```
 'useSameLinkForFailovers': true,
 'lanFailover': {
   'useIPv6Address': false,
   'subnetMask': "{{
```
#### **ftd\_ha.mask24**

}}",

```
 'interfaceObject': {
   'id': '{{ primary_physical_interfaces[7].id }}',
```

```
 'type': 'PhysicalInterface',
  'name': 'GigabitEthernet0/7'
  },
 'standbyIP': "{{
```

```
ftd_ha.standby_ip
```

```
 }}",
```

```
 'logicalName': 'LAN-INTERFACE',
 'activeIP': "{{
```
### **ftd\_ha.active\_ip**

}}"

```
 },
 'statefulFailover': {
   'useIPv6Address': false,
   'subnetMask': "{{
```
### **ftd\_ha.mask24**

```
 }}",
```

```
 'interfaceObject': {
   'id': '{{ primary_physical_interfaces[7].id }}',
   'type': 'PhysicalInterface',
  'name': 'GigabitEthernet0/7'
  },
 'standbyIP': "{{
```
### **ftd\_ha.standby\_ip**

}}",

```
 'logicalName': 'STATEFUL-INTERFACE',
 'activeIP': "{{
```

```
ftd_ha.active_ip
```

```
 }}"
```

```
 }
 }
      path_params:
         domainUUID: "{{ domain[0].uuid }}"
```

```
 - name: Task06 - Wait for FTD HA Ready
  ansible.builtin.wait_for:
     timeout: 360
  delegate_to: localhost
```

```
 - name: Task07 - Get FTD HA object
  cisco.fmcansible.fmc_configuration:
     operation: "getAllFTDHADeviceContainer"
     path_params:
       domainUUID: "{{ domain[0].uuid }}"
    query_params:
       expanded: true
     register_as: ftd_ha_container
  delay: 15
```

```
 - name: Task08 - Confirm Standby Ready Status
  cisco.fmcansible.fmc_configuration:
     operation: "getFTDHADeviceContainer"
     path_params:
       objectId: "{{ ftd_ha_container[0].id }}"
       domainUUID: "{{ domain[0].uuid }}"
     register_as: ha_status
```
until: ha\_status.metadata.secondaryStatus.currentStatus is match("Standby") retries: 1000 delay: 2

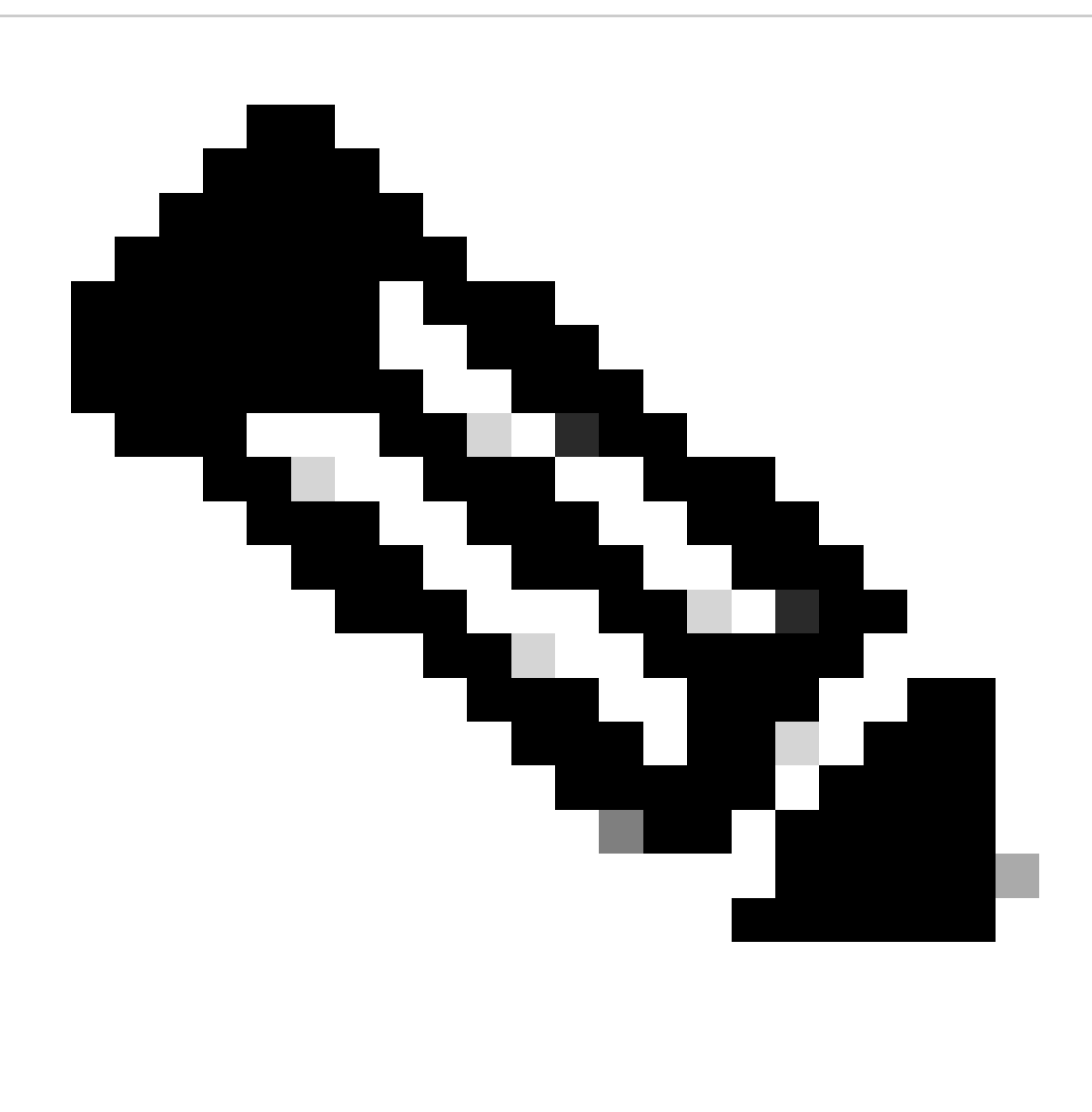

**Note**: The names in bold in this example playbook serve as variables. The corresponding values for these variables are preserved within the variable file.

Step 7. Navigate to the folder **/home/cisco/fmc\_ansible**, run command ansible-playbook -i <inventory\_name>.ini <playbook\_name>.yaml -e@"<playbook\_vars>.yml"in order to play the ansible task.

In this example, the command is ansible-playbook -i inventory.ini fmc-create-ftd-ha-playbook.yaml -e@"fmc-create-ftd-havars.yml" .

<#root>

cisco@inserthostname-here:~\$

**cd /home/cisco/fmc\_ansible/**

ccisco@inserthostname-here:~/fmc ansible\$  $1s$ fmc-create-ftd-ha-playbook.yaml fmc-create-ftd-ha-vars.yml inventory.ini cisco@inserthostname-here:~/fmc ansible\$ ansible-playbook -i inventory.ini fmc-create-ftd-ha-playbook.yaml -e@"fmc-create-ftd-ha-vars.yml" ok: [10.0.5.11] ok: [10.0.5.11] ok: [10.0.5.11] ok: [10.0.5.11] ok: [10.0.5.11] changed: [10.0.5.11] ok: [10.0.5.11] ok: [10.0.5.11] ok: [10.0.5.11]  $10.0.5.11$  $: ok=9$ changed=1 unreachable=0 failed=0 skipped=0 rescued=0

Step 8. Navigate to the folder /home/cisco/fmc ansible, create variable file for updating FTD HA standby ip address. In this example, the variable file name is fmc-create-ftd-ha-standby-ip-vars.yml.

 $\lt$ #root $>$ cisco@inserthostname-here:~\$ cd /home/cisco/fmc\_ansible/ ccisco@inserthostname-here:~/fmc\_ansible\$

 $1s$ 

fmc-create-ftd-ha-playbook.yaml

```
fmc-create-ftd-ha-standby-ip-vars.yml
```
You can duplicate this content and paste it for utilization, altering the **bold** sections with the accurate parameters.

<#root>

user: domain: 'Global'

ftd\_data: outside\_name: '

### **Outside**

inside\_name: '

#### **Inside**

'

'

```
 outside_ip: '10.1.1.1'
 inside_ip: '10.1.2.1'
 mask24: '255.255.255.0'
```
## ftd\_ha:

name: '

### **FTD\_HA**

'

'

```
 outside_standby: '
```
### **10.1.1.2**

```
 inside_standby: '
```
### **10.1.2.2**

```
'
```
Step 9. Navigate to the folder **/home/cisco/fmc\_ansible**, create playbook file for updating FTD HA standby ip address. In this example, the playbook file name is fmc-create-ftd-ha-standby-ip-playbook.yaml.

<#root>

```
cisco@inserthostname-here:~$
```
 **cd /home/cisco/fmc\_ansible/**

ccisco@inserthostname-here:~/fmc\_ansible\$

**ls**

fmc-create-ftd-ha-playbook.yaml

#### **fmc-create-ftd-ha-standby-ip-playbook.yaml**

fmc-create-ftd-ha-standby-ip-vars.yml fmc-create-ftd-ha-vars.yml inventory.ini

You can duplicate this content and paste it for utilization, altering the **bold** sections with the accurate parameters.

<#root>

---

- name: FMC Update FTD HA Interface Standby IP hosts: fmc connection: httpapi

tasks:

 - name: Task01 - Get User Domain cisco.fmcansible.fmc\_configuration: operation: getAllDomain filters: name: "{{

#### **user.domain**

```
 }}"
```
register\_as: domain

```
 - name: Task02 - Get FTD HA Object
  cisco.fmcansible.fmc_configuration:
    operation: "getAllFTDHADeviceContainer"
     path_params:
       domainUUID: "{{ domain[0].uuid }}"
     query_params:
       expanded: true
     register_as: ftd_ha_container
```

```
 - name: Task03 - Get Outside Interface
  cisco.fmcansible.fmc_configuration:
     operation: "getAllFTDHAMonitoredInterfaces"
     path_params:
       containerUUID: "{{ ftd_ha_container[0].id }}"
       domainUUID: "{{ domain[0].uuid }}"
     filters:
         name: "{{
```
**ftd\_data.outside\_name**

#### }}"

register\_as: outside\_interface

```
 - name: Task04 - Get Inside Interface
  cisco.fmcansible.fmc_configuration:
     operation: "getAllFTDHAMonitoredInterfaces"
     path_params:
       containerUUID: "{{ ftd_ha_container[0].id }}"
       domainUUID: "{{ domain[0].uuid }}"
     filters:
         name: "{{
```
#### **ftd\_data.inside\_name**

```
 }}"
        register as: inside interface
     - name: Task05 - Configure Standby IP-Outside
       cisco.fmcansible.fmc_configuration:
         operation: "updateFTDHAMonitoredInterfaces"
         data:
           id: "{{ outside_interface[0].id }}"
           name: "{{ outside_interface[0].name }}"
           ipv4Configuration: {'standbyIPv4Address': "{{
ftd_ha.outside_standby
  }}"}
           monitorForFailures: true
         path_params:
           objectId: "{{ outside_interface[0].id }}"
           containerUUID: "{{ ftd_ha_container[0].id }}"
           domainUUID: "{{ domain[0].uuid }}"
     - name: Task06 - Config Standby IP-Inside
       cisco.fmcansible.fmc_configuration:
         operation: "updateFTDHAMonitoredInterfaces"
         data:
           id: "{{ inside_interface[0].id }}"
           name: "{{ inside_interface[0].name }}"
           ipv4Configuration: {'standbyIPv4Address': "{{
ftd_ha.inside_standby
 }}"}
           monitorForFailures: true
         path_params:
           objectId: "{{ inside_interface[0].id }}"
           containerUUID: "{{ ftd_ha_container[0].id }}"
           domainUUID: "{{ domain[0].uuid }}"
     - name: Task07 - Get Deployable Devices
       cisco.fmcansible.fmc_configuration:
         operation: getDeployableDevice
         path_params:
           domainUUID: '{{ domain[0].uuid }}'
         query_params:
           expanded: true
         register_as: deploy_devices
     - name: Task08 - Start Deployment
       cisco.fmcansible.fmc_configuration:
         operation: createDeploymentRequest
         data:
           version: '{{ deploy_devices[0].version }}'
           deviceList:
             - '{{ deploy_devices[0].device.id }}'
           forceDeploy: True
         path_params:
           domainUUID: '{{ domain[0].uuid }}'
         register_as: deployment_job
     - name: Task09 - Wait for Deployment Complete
       ansible.builtin.wait_for:
         timeout: 240
       delegate_to: localhost
```
 - name: Task10 - Poll Deployment Status Until Deployment Successful cisco.fmcansible.fmc\_configuration: operation: getDeploymentDetail path\_params: containerUUID: '{{ deploy\_devices[0].device.id }}' domainUUID: '{{ domain[0].uuid }}' register\_as: deployment\_status until: deployment\_status[0].status is match("SUCCEEDED") retries: 1000 delay: 3 - name: Task11 - Stop The Playbook If The Deployment Failed fail: msg: 'Deployment failed. Status: {{ deployment\_status[0].status }}' when: deployment\_status[0].status is not match("SUCCEEDED")

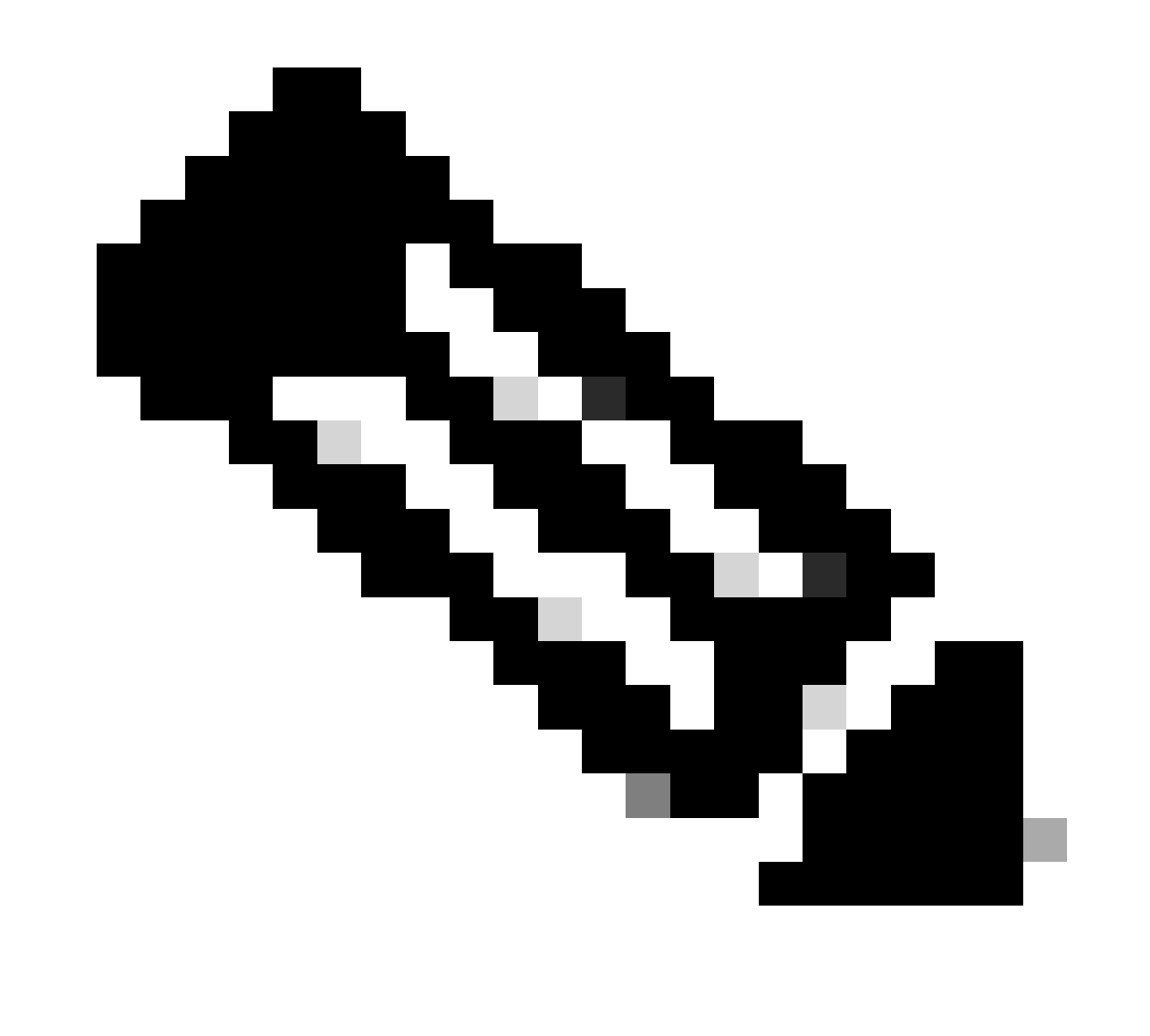

**Note**: The names in bold in this example playbook serve as variables. The corresponding values for these variables are preserved within the variable file.

Step 10. Navigate to the folder **/home/cisco/fmc\_ansible**, run command ansible-playbook -i <inventory\_name>.ini <playbook\_name>.yaml -e@"<playbook\_vars>.yml"in order to play the ansible task.

In this example, the command is ansible-playbook -i inventory.ini fmc-create-ftd-ha-standby-ip-playbook.yaml -e@"fmc-create-ftdha-standby-ip-vars.yml".

#### $\langle$ #root $\rangle$

cisco@inserthostname-here:~\$

```
cd /home/cisco/fmc_ansible/
```
ccisco@inserthostname-here:~/fmc\_ansible\$

```
18
```
fmc-create-ftd-ha-playbook.yaml

```
fmc-create-ftd-ha-standby-ip-playbook.yaml
```
#### fmc-create-ftd-ha-standby-ip-vars.yml

fmc-create-ftd-ha-vars.yml

#### inventory.ini

```
cisco@inserthostname-here:~/fmc_ansible$
ansible-playbook -i inventory.ini fmc-create-ftd-ha-standby-ip-playbook.yaml -e@"fmc-create-ftd-ha-stand
ok: [10.0.5.11]
ok: [10.0.5.11]
ok: [10.0.5.11]
ok: [10.0.5.11]
ok: [10.0.5.11]
changed: [10.0.5.11]
changed: [10.0.5.11]
ok: [10.0.5.11]
```

```
changed: [10.0.5.11]
ok: [10.0.5.11]
ok: [10.0.5.11]
skipping: [10.0.5.11]
10.0.5.11changed=3 unreachable=0 failed=0 skipped=1
     : ok=11rescued=0
```
# <span id="page-14-0"></span>**Verify**

Before running the ansible task, log in FMC GUI. Navigate to **Devices > Device Management**, two FTD registered successfully on FMC with configured access control policy.

| <b>Firewall Management Center</b><br>Ļd<br>Overview<br>Devices / Device Management                            | Policies<br>Analysis | Objects<br>Devices     | Integration                                    | Q<br>Deploy          |
|----------------------------------------------------------------------------------------------------|----------------------|------------------------|------------------------------------------------|----------------------|
| Group<br>View By:<br>$\overline{\mathbf{v}}$<br>All $(2)$<br>$\bullet$ Error (0)<br>Warning(0)<br>Offline (0) | • Normal (2)         | Deployment Pending (0) | $\bullet$ Snort 3 (2)<br>$\bullet$ Upgrade (0) |                      |
| <b>Collapse All</b>                                                                                           |                      |                        |                                                |                      |
| Name<br>u.                                                                                                    | Model                | Chassis<br>Version     | Licenses                                       | <b>Access Contro</b> |
| $\vee$ Ungrouped (2)                                                                                          |                      |                        |                                                |                      |
| FTDA Snort 3<br>L<br>10.0.5.12 - Routed                                                                       | FTDv for KVM         | 7.4.1<br>N/A           | Essentials                                     | <b>TEMPACP</b>       |
| FTDB Snort 3<br>$10.0.5.13 - Routed$                                                                          | FTDv for KVM         | 7.4.1<br>N/A           | Essentials                                     | <b>TEMPACP</b>       |

**Before Running Ansible Task** 

After running the ansible task, log in FMC GUI. Navigate to **Devices > Device Management**, FTD HA is created successfully.

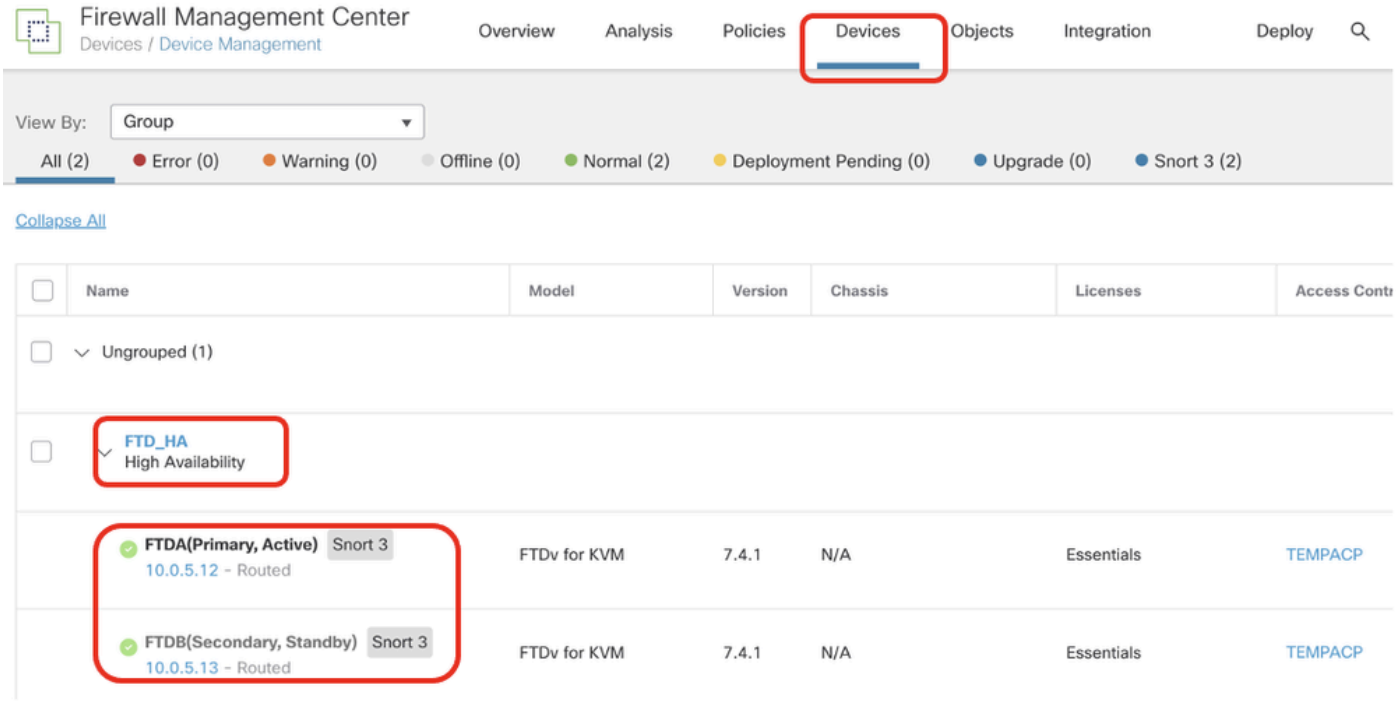

*After Running Ansible Task Successfully*

## Click **Edit** of FTD HA, failover ip address and interface standby ip address are configured successfully.

| Firewall Management Center<br>p<br>Overview<br>Devices / High Availability | Policies<br>Analysis                     | Objects<br>Devices<br>Integration | Deploy                 | $\alpha$<br>$\bullet$<br>☆<br>$\bullet$ | admin $\vee$       | <b>title SECURE</b> |
|----------------------------------------------------------------------------|------------------------------------------|-----------------------------------|------------------------|-----------------------------------------|--------------------|---------------------|
| FTD_HA<br>Cisco Firepower Threat Defense for KVM                           |                                          |                                   |                        |                                         | Sav                | Cancel              |
| <b>High Availability</b><br>Device<br>Routing<br>Summary                   | <b>Inline Sets</b><br>DHCP<br>Interfaces | <b>VTEP</b>                       |                        |                                         |                    |                     |
| High Availability Link                                                     |                                          | <b>State Link</b>                 |                        |                                         |                    |                     |
| Interface                                                                  | GigabitEthernet0/7                       | Interface                         |                        |                                         | GigabitEthernet0/7 |                     |
| Logical Name                                                               | <b>LAN-INTERFACE</b>                     | Logical Name                      |                        |                                         | LAN-INTERFACE      |                     |
| Primary IP                                                                 | 192.168.1.1                              | Primary IP                        |                        |                                         | 192.168.1.1        |                     |
| Secondary IP                                                               | 192.168.1.2                              | Secondary IP                      |                        |                                         | 192.168.1.2        |                     |
| Subnet Mask                                                                | 255.255.255.0                            | Subnet Mask                       |                        |                                         | 255.255.255.0      |                     |
| IPsec Encryption                                                           | Disabled                                 | <b>Statistics</b>                 |                        |                                         |                    | $\alpha$            |
| Monitored Interfaces                                                       |                                          |                                   |                        |                                         |                    |                     |
| Interface Name<br>Active IPv4<br>Standby IPv4                              | Active IPv6 - Standby IPv6               |                                   | Active Link-Local IPv6 | Standby Link-Local IPv6                 | Monitoring         |                     |
| management                                                                 |                                          |                                   |                        |                                         | ۰                  | ℐ                   |
| Inside<br>10.1.2.2<br>10.1.2.1                                             |                                          |                                   |                        |                                         | ۰                  | v                   |
| Outside<br>10.1.1.1<br>10.1.1.2                                            |                                          |                                   |                        |                                         | ۰                  | ℐ                   |

<span id="page-15-0"></span>*FTD High Availability Detail*

# **Troubleshoot**

This section provides information you can use to troubleshoot your configuration.

In order to see more logs of ansible playbook, you can run ansible playbook with –vvv.

<#root>

cisco@inserthostname-here:~/fmc\_ansible\$ ansible-playbook -i inventory.ini fmc-create-ftd-ha-standby-ip-playbook.yaml -e@"fmc-create-ftd-ha-standby-

**-vvv** 

# <span id="page-16-0"></span>**Related Information**

[Cisco Devnet FMC Ansible](https://github.com/CiscoDevNet/FMCAnsible/tree/main)